## **Comment imprimer des rappels sur iPhone**

# **iPhone Life| Astuce du jour**

Cullen Thomas, instructeur principal chez iPhone Life :

*Pour ceux qui aiment imprimer des documents physiques au lieu de les regarder sur leur iPhone, cette astuce de l'application Rappels est un incontournable !*

*Nous allons vous montrer comment imprimer des listes à partir de l'application Rappels sur votre iPhone afin que vous puissiez cocher des choses sur votre liste de choses à faire n'importe où.*

## **Pourquoi vous allez adorer cette astuce :**

- **Imprimez votre liste d'épicerie pour l'emporter avec vous à l'épicerie.**
- **Affichez des listes de tâches partagées sur le réfrigérateur où tout le monde dans la maison peut les voir.**

Sponsored

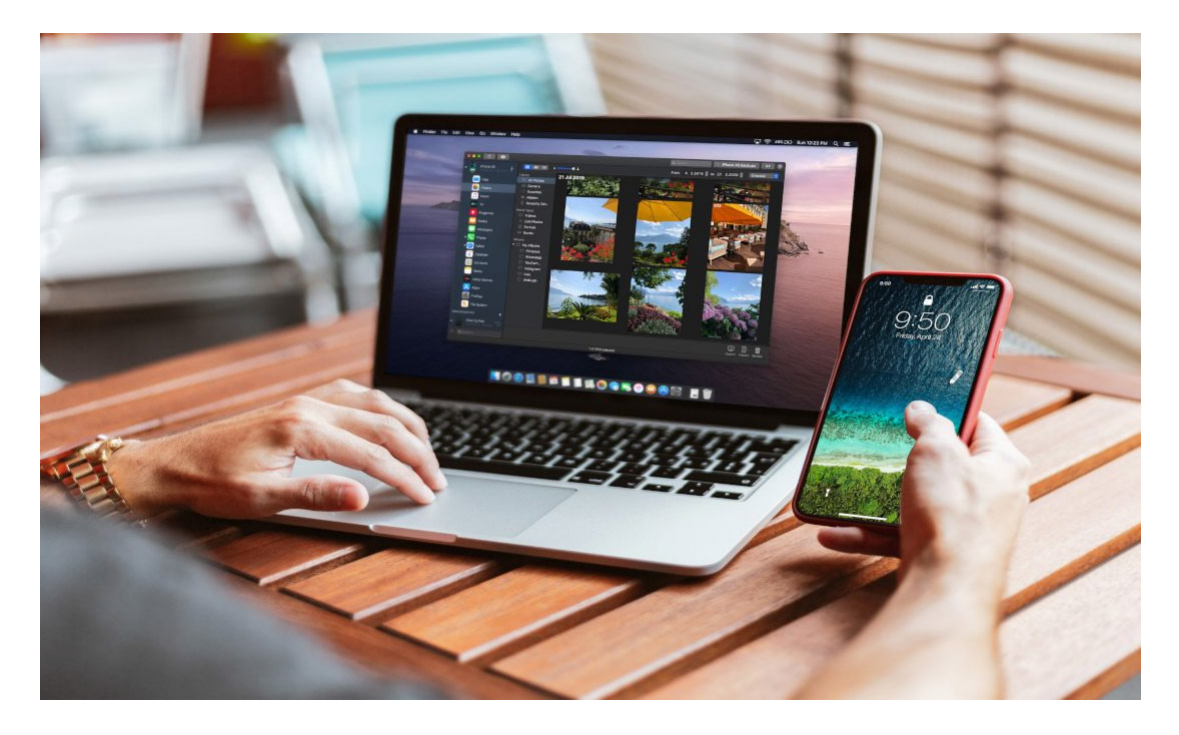

#### Gérez votre iPhone. À vos [conditions.](https://imazing.com/app?utm_source=iphonelife&utm_medium=sponsorship&utm_campaign=imazing3)

Vous cherchez un moyen de gérer facilement les données sur tous vos appareils sans utiliser de service cloud ?

iMazing fournit des outils sécurisés et puissants qui comblent d'importantes lacunes dans l'offre par défaut d'Apple.

[Pour en savoir plus.](https://imazing.com/app?utm_source=iphonelife&utm_medium=sponsorship&utm_campaign=imazing3)

### **Configuration requise**

*Cette astuce fonctionne sur les iPhones exécutant iOS 16 ou une version ultérieure.*

Pour plus de conseils pratiques sur l'iPhone, inscrivez-vous à notre infolettre gratuite [Astuce du jour.](https://www.iphonelife.com/tipoftheday-email) Voici comment imprimer des listes d'applications Rappels :

1. Ouvrez **l'application Rappels**.

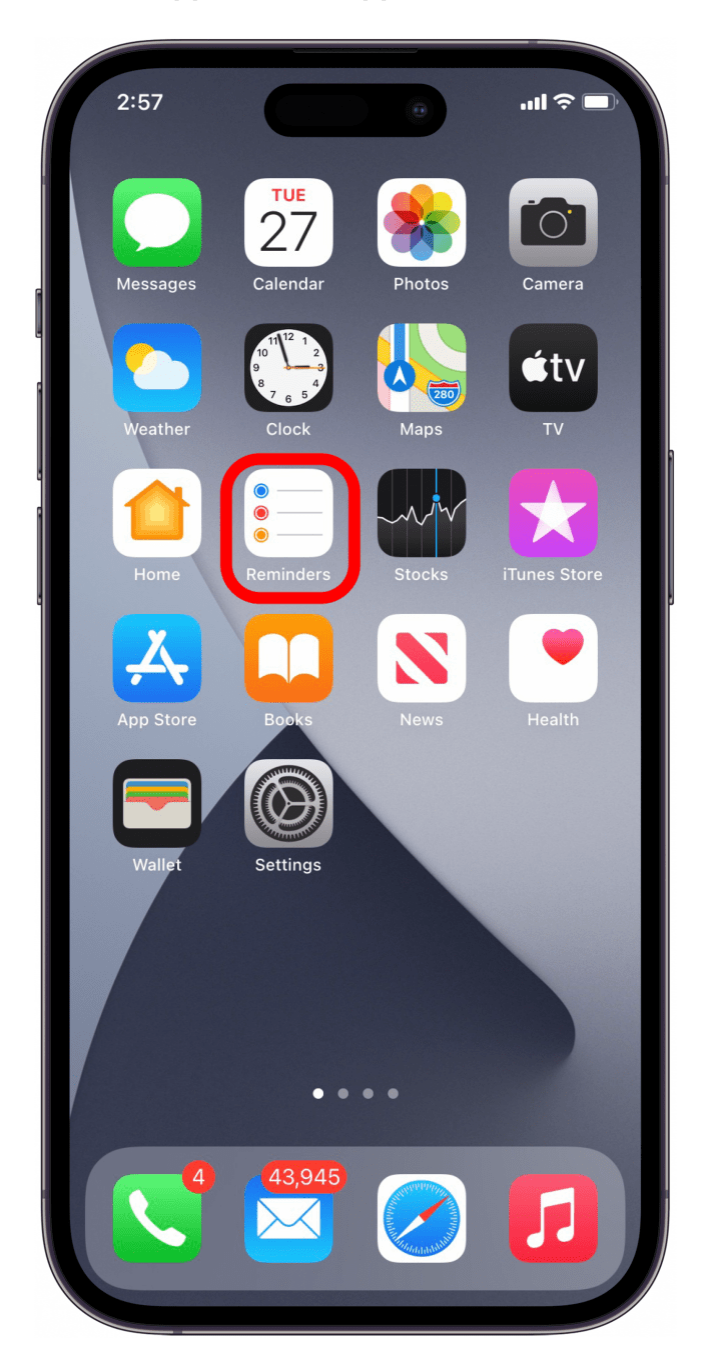

2. Sélectionnez la liste que vous souhaitez imprimer.

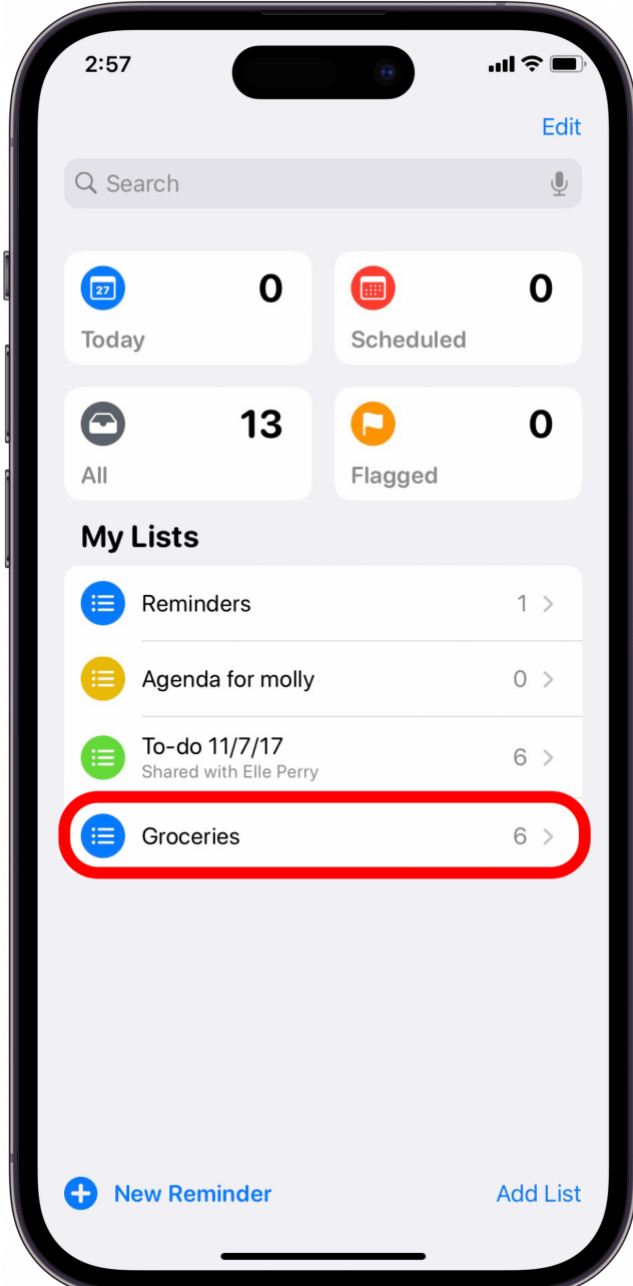

3. Appuyez sur **l'icône Plus** (les trois points) dans le coin supérieur droit de votre écran.

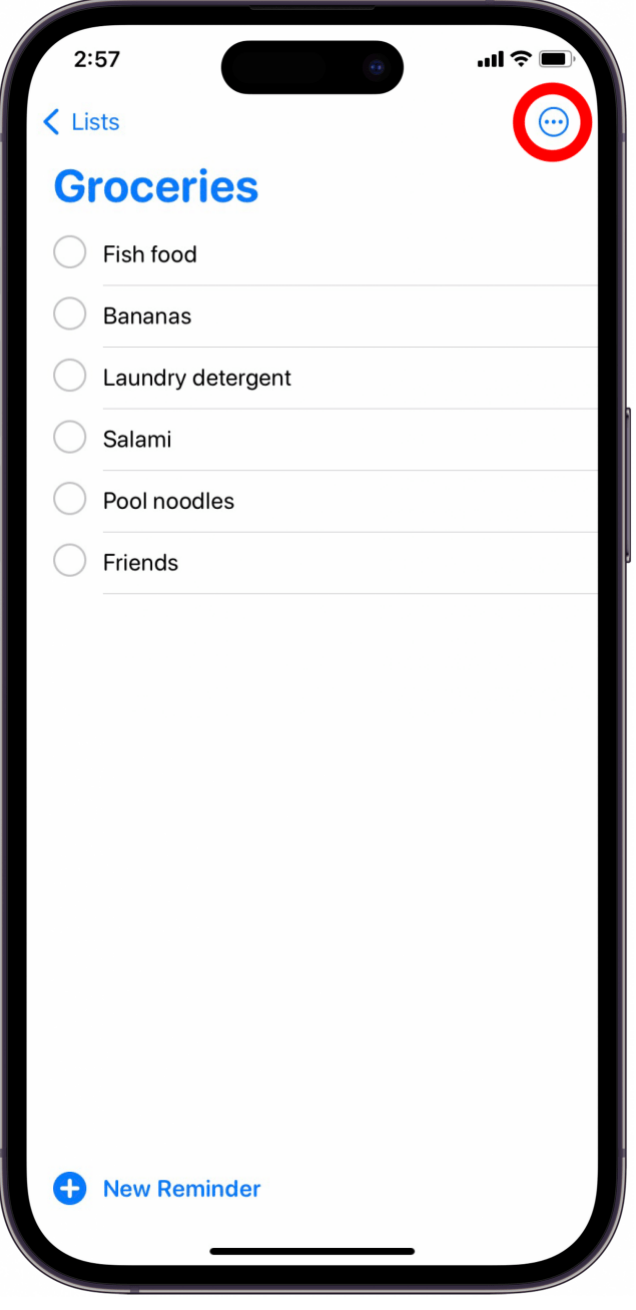

### **Vous appréciez votre conseil du jour ?**

Si vous souhaitez en savoir plus sur l'abonnement premium payant d'iPhone Life, [cliquez ici](https://insider.iphonelife.com/?t_ch=email&t_sch=daily&t_cmp=intext&utm_source=daily&utm_medium=email&utm_campaign=intext)

4. Appuyez sur **Imprimer**.

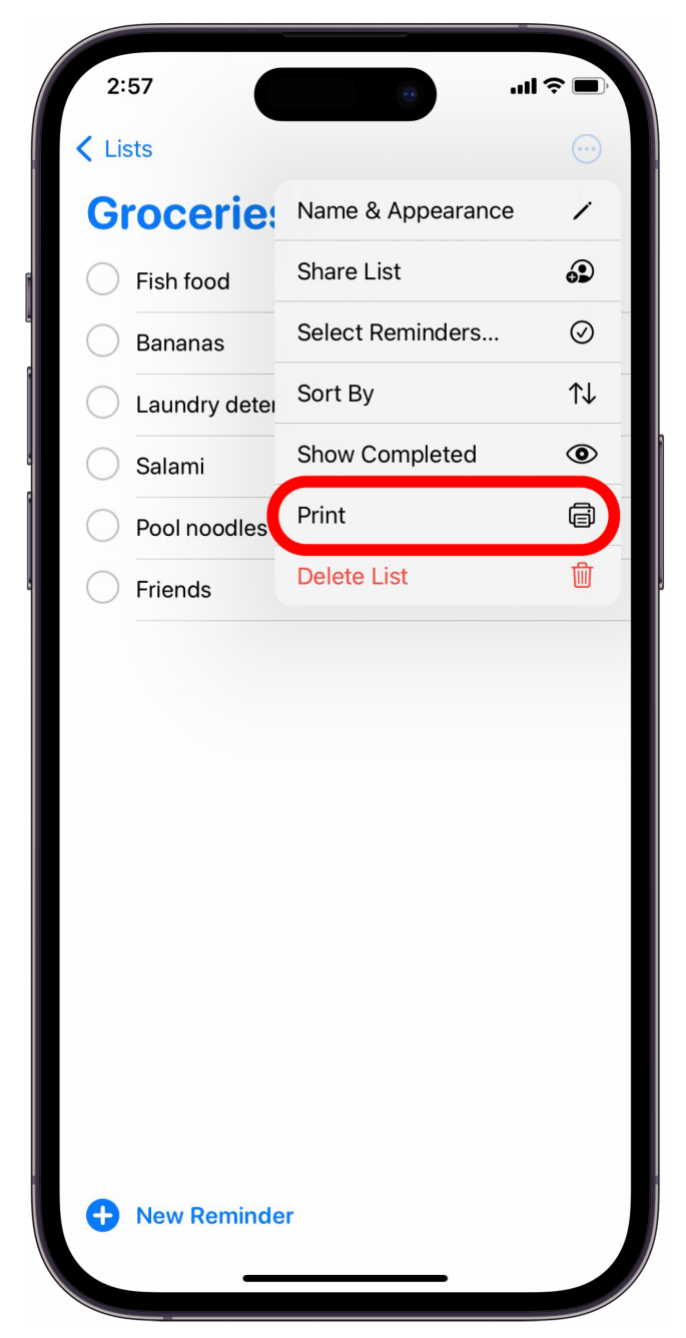

5. Si aucune imprimante n'est déjà sélectionnée, appuyez sur **Sélectionner une imprimante**.

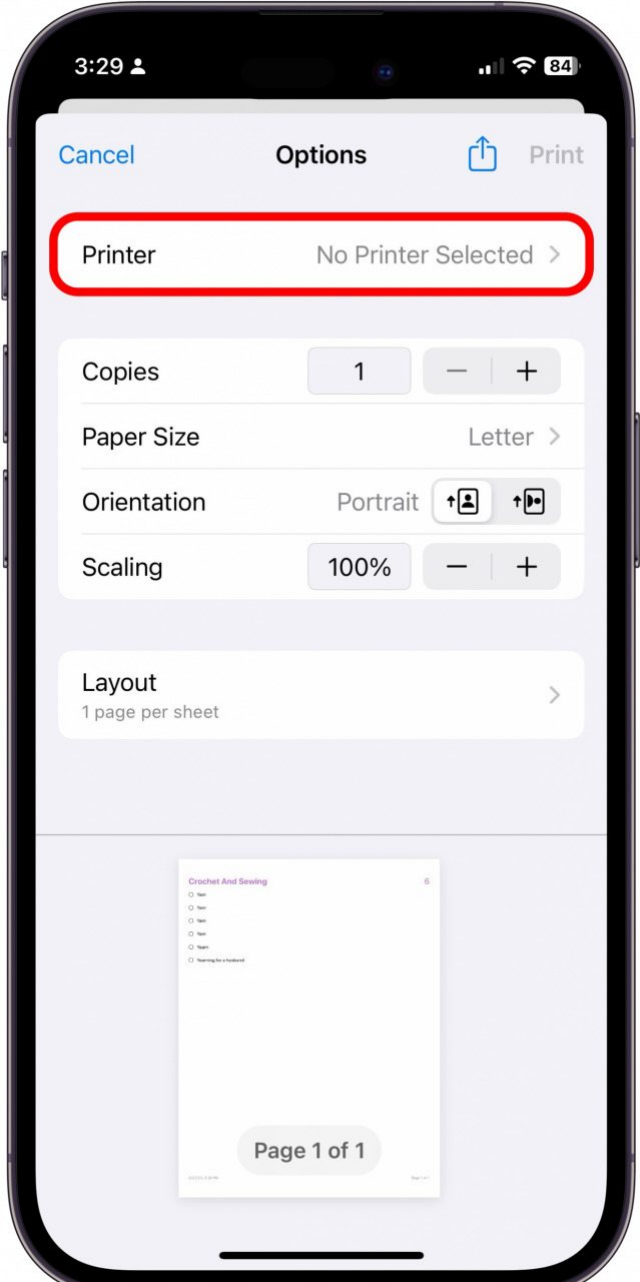

6. Sélectionnez l'imprimante que vous souhaitez utiliser.

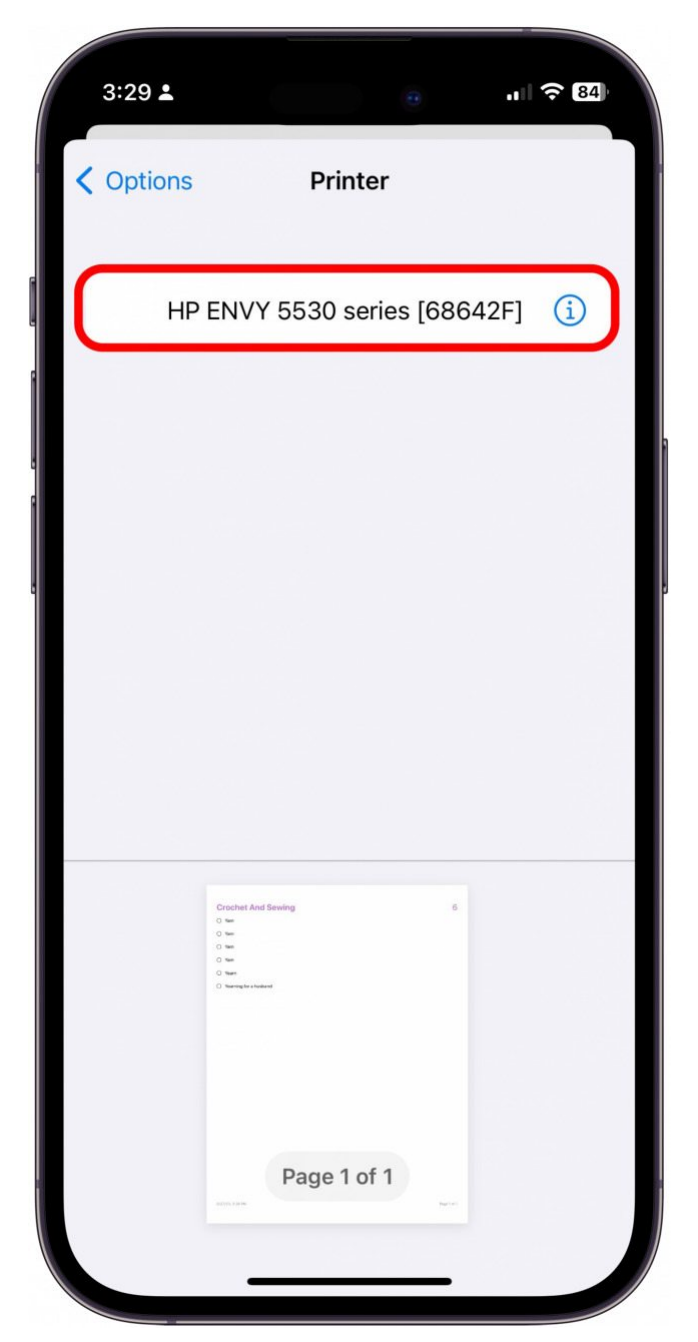

7. Appuyez sur **Imprimer**.

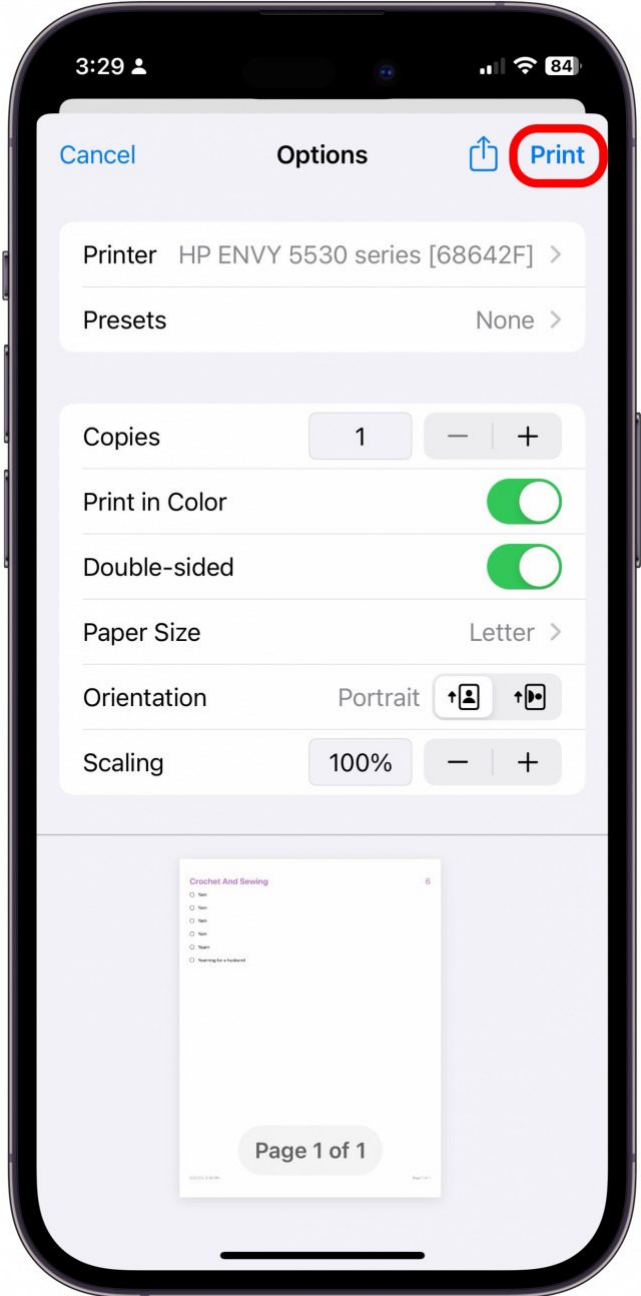

Vous pouvez maintenant apporter votre liste d'épicerie au magasin ou distribuer des listes de choses à faire physiques aux membres de votre famille au besoin.

Si vous souhaitez [personnaliser vos paramètres AirPrint sur votre iPhone,](https://www.iphonelife.com/content/how-to-change-printer-settings-iphone-when-using-airprint) il existe également des options pour cela.

*Recherche et mise en page par: Michel Cloutier CIVBDL 20231030 "C'est ensemble qu'on avance"*